MANUAL DE AYUDA

# Manual del solicitante poli[Cita]

UNIVERSITAT POLITÈCNICA DE VALÈNCIA .

## Manual de solicitud de citas.

## Índice de contenidos.

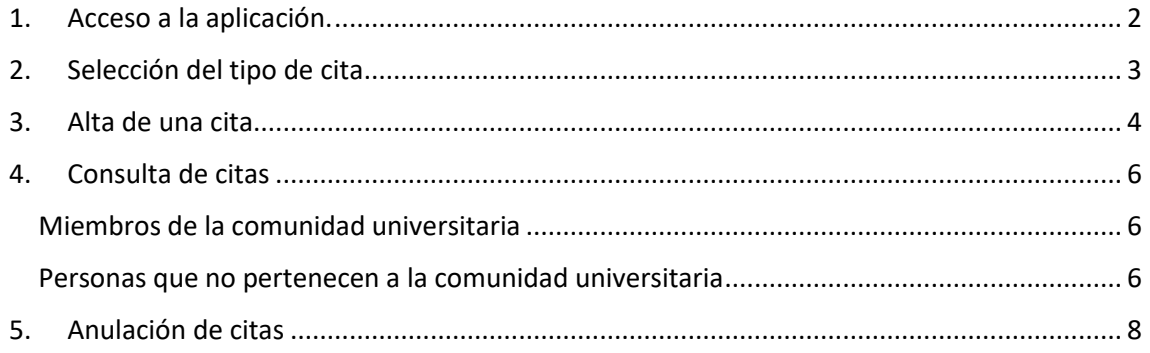

## <span id="page-2-0"></span>1. Acceso a la aplicación.

El acceso a la aplicación se puede realizar desde diferentes lugares:

- Desde la web de la UPV en la microweb de cada una de las unidades que permiten solicitar citas.
- Desde la Intranet, en la sección "Secretaría virtual" opción "poli[Cita]" para los estudiantes.
- Desde la Intranet, en la sección "Solicitudes, notificaciones, peticiones…" opción "poli[Cita]" para el personal de la UPV.

Desde los accesos de la Intranet se accede a la pantalla inicial de la aplicación:

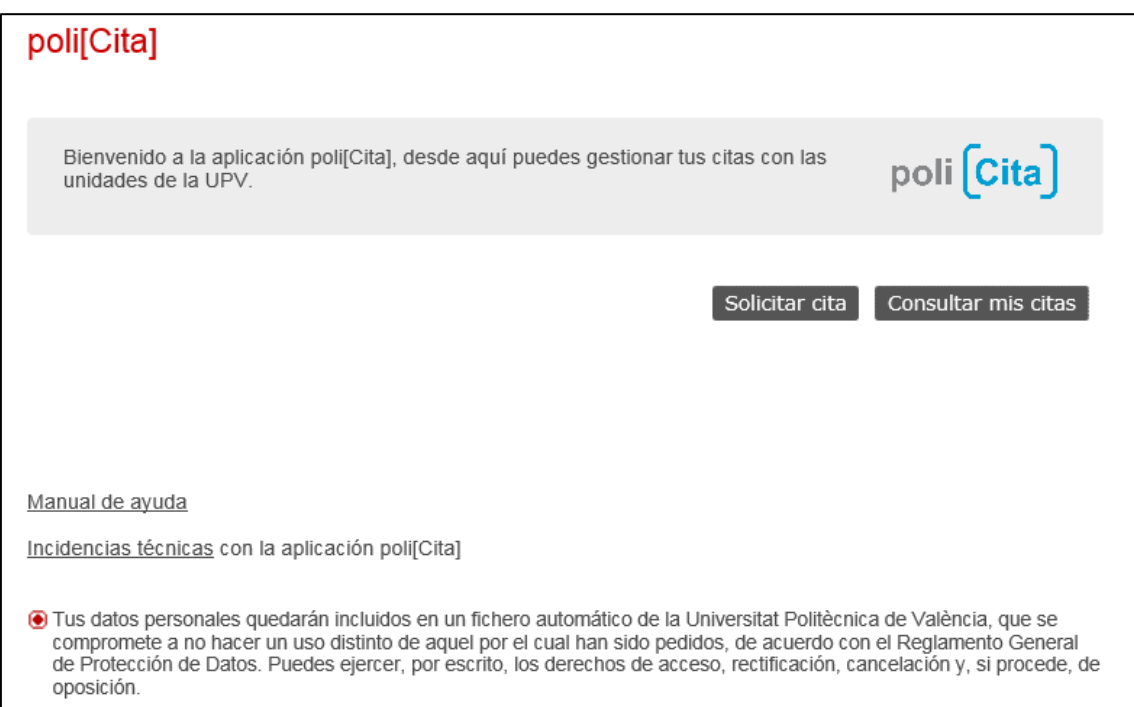

Desde los accesos de las microwebs se accede directamente a la pantalla de selección del tipo de cita (ver siguiente punto de este manual), con la unidad correspondiente ya seleccionada.

Pág. 2 de 8 **Junio de 2022 - Versión 1.0** 

## <span id="page-3-0"></span>2. Selección del tipo de cita

La pantalla de selección de tipo de cita permite elegir la unidad destino y el tipo de cita que se quiere solicitar:

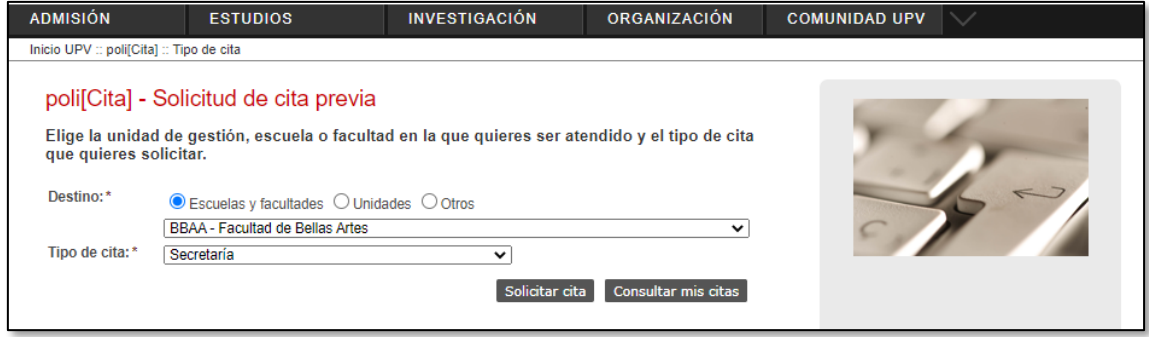

Pulsando el botón "Solicitar cita" se accede a la pantalla de alta de cita correspondiente.

Pulsando el botón "Consultar mis citas" se accede a la pantalla de consulta de cita de todas las unidades.

Desde esta pantalla se puede ir a la página de inicio de la aplicación, pulsando sobre el texto "poli[Cita]" del enlace que aparece en la parte superior izquierda de la pantalla: "Inicio UPV :: poli[Cita] :: Tipo de cita".

## <span id="page-4-0"></span>3. Alta de una cita

La pantalla de alta de una cita permite introducir los datos de la solicitud de cita previa.

**Importante**: si la persona que solicita la cita es miembro de la comunidad UPV debe conectarse previamente en la Intranet de la UPV con sus credenciales, para que la aplicación identifique automáticamente al solicitante y la cita quede vinculada con el usuario.

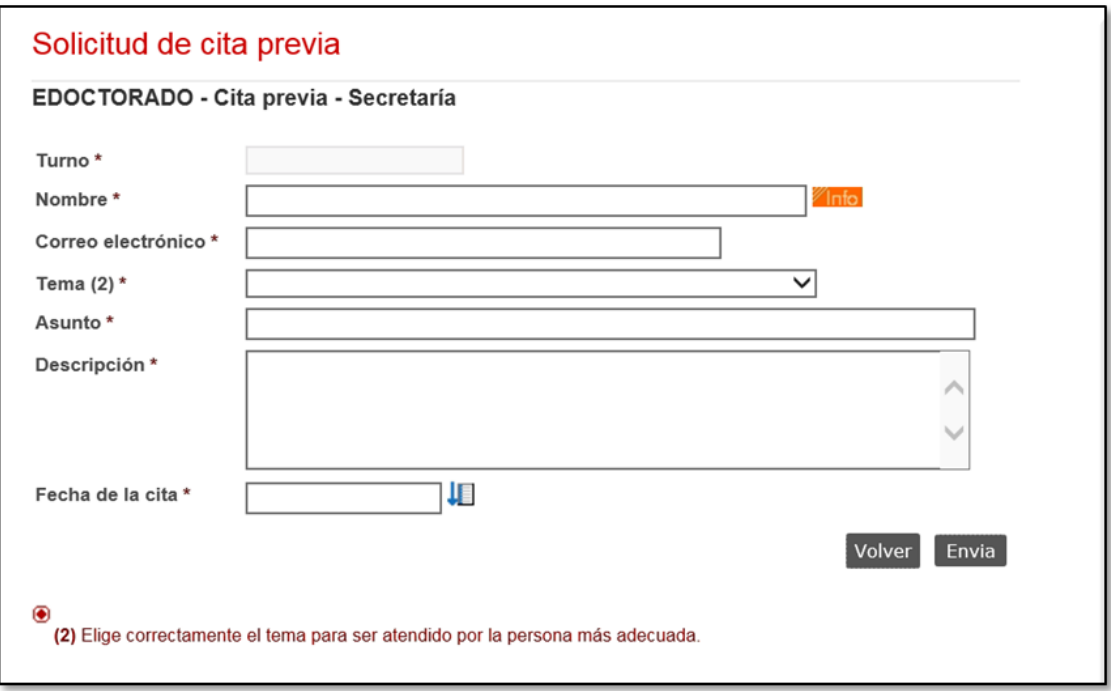

Los campos necesarios para solicitar cada tipo de cita pueden variar ligeramente, pero normalmente serán los siguientes:

- **Solicitante**: si la persona que solicita la cita es miembro de la comunidad UPV se genera automáticamente, en caso contrario debe indicarse el nombre y apellidos del solicitante.
- **Correo electrónico**: si la persona que solicita la cita es miembro de la comunidad UPV se genera automáticamente y no está visible, en caso contrario debe indicarse el correo electrónico del solicitante.
- **Tema o tipo**: permite indicar el tema o tipo de cita que se va a solicitar.
- **Asunto**: breve descripción del motivo de la cita.
- **Descripción**: descripción detallada del motivo de la cita.
- **Adjunto**: algunos tipos de citas permiten añadir un documento adjunto en la solicitud.
- **Fecha de la cita**: para rellenar este campo debe pulsarse en el icono que aparece a su derecha **.** Al hacerlo se muestra la pantalla que permite buscar un día/hora disponible para poder solicitar la cita:

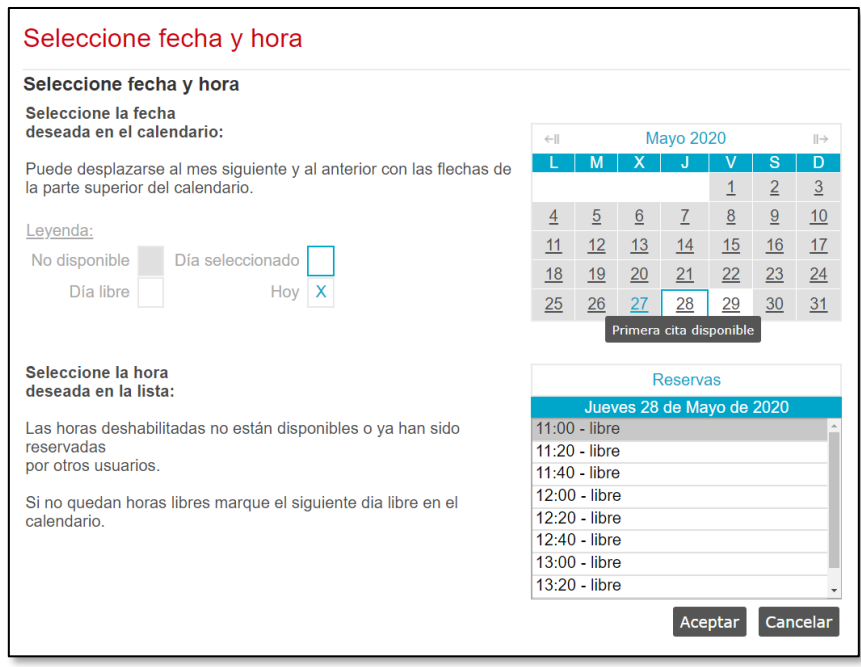

Tras seleccionar un día y una hora disponible, debe pulsarse el botón "Aceptar" y a continuación pulsar el botón "Enviar" de la pantalla de solicitud de cita.

Una vez dada alta la solicitud, se muestra una pantalla de confirmación de la cita, con los datos de la cita solicitada **y en ocasiones instrucciones adicionales relacionadas con la cita**:

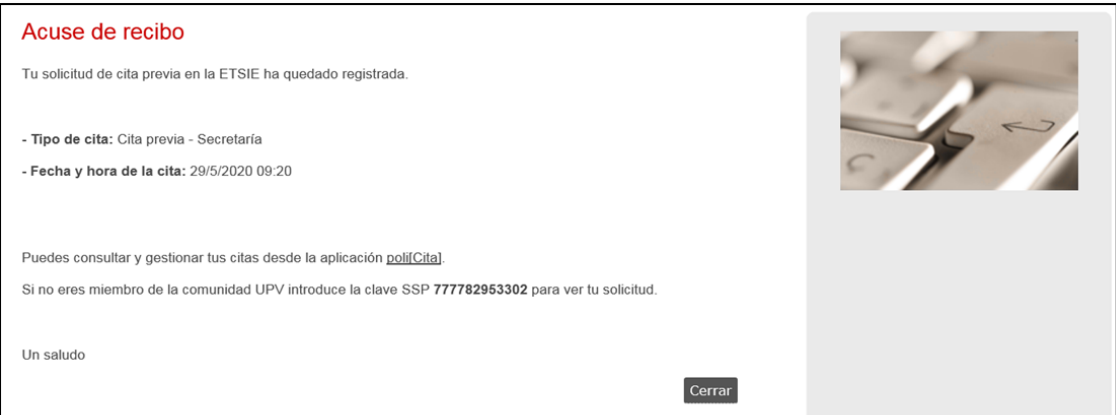

#### Adicionalmente el solicitante recibe un correo con la misma información:

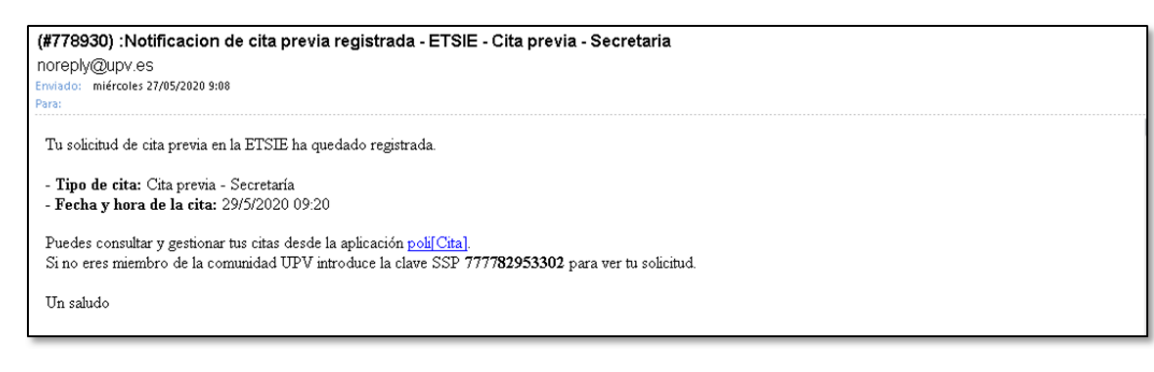

### <span id="page-6-0"></span>4. Consulta de citas

Desde la pantalla inicial de la aplicación (punto 1 de este manual) puede accederse a la pantalla de consulta de citas de un usuario:

#### <span id="page-6-1"></span>Miembros de la comunidad universitaria

Si el usuario pertenece a la comunidad universitaria y está conectado en la Intranet con sus credenciales se muestra una pantalla donde puede verse todas sus citas vigentes (las que no han tenido lugar todavía):

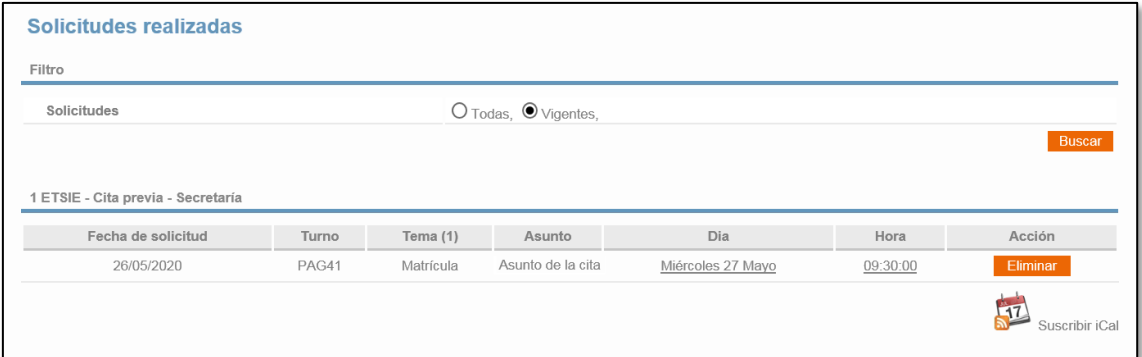

También es posible ver citas anteriores seleccionando la opción "Todas" en la parte superior de la pantalla:

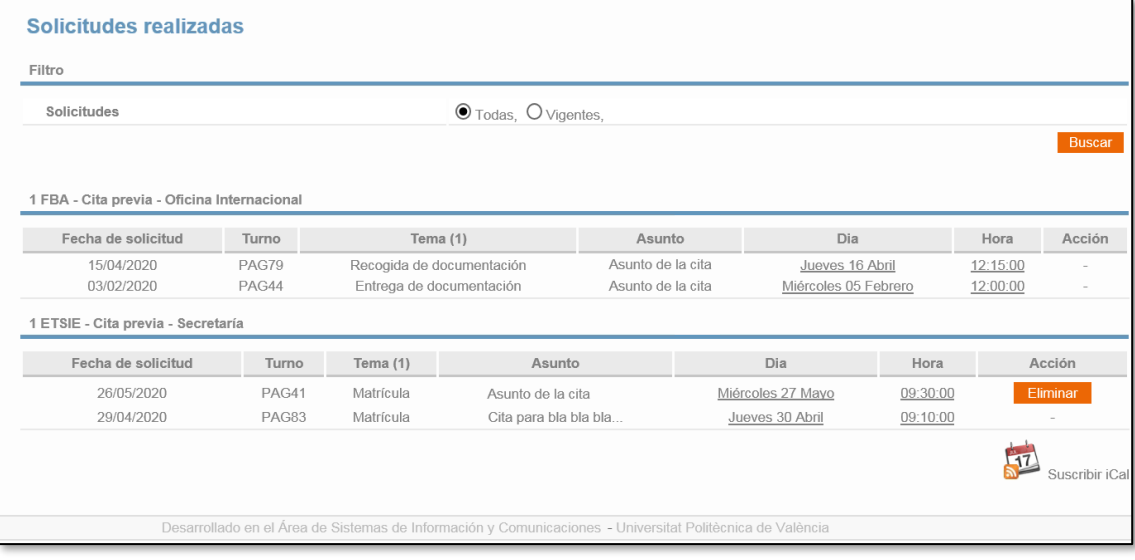

#### <span id="page-6-2"></span>Personas que no pertenecen a la comunidad universitaria

Si la persona que ha solicitado la cita no pertenece a la comunidad universitaria, puede consultar sus citas mediante la clave SSP que aparece en el acuse de recibo que se generó en el momento de dar de alta la cita:

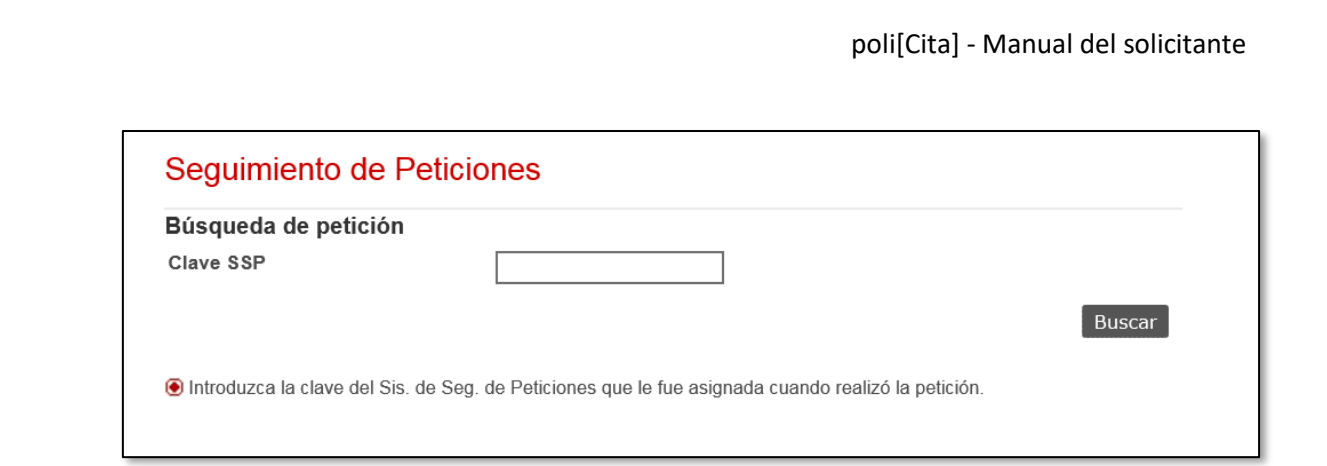

#### Ubicación de la clave SSP en el correo electrónico de acuse de recibo:

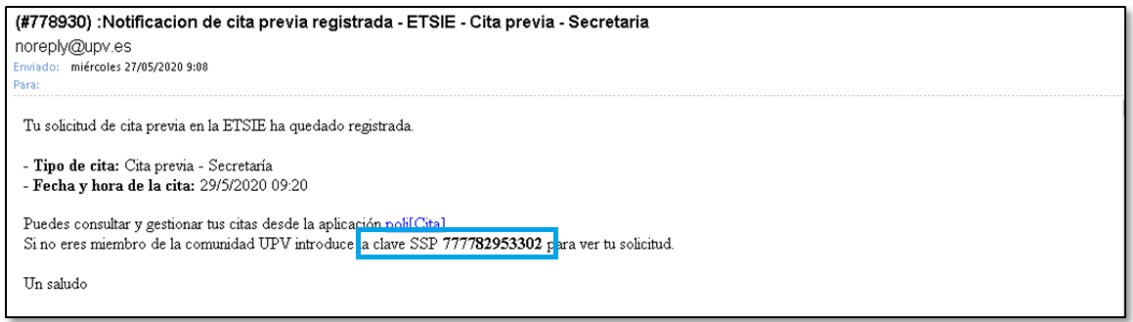

.

## <span id="page-8-0"></span>5. Anulación de citas

Cuando se ha solicitado una cita previa, si por cualquier motivo no se va a acudir a la cita, debe anularse desde la pantalla de consulta de citas. Para ello basta con pulsar el botón "Eliminar" que aparece en la columna "Acción" de la cita correspondiente.

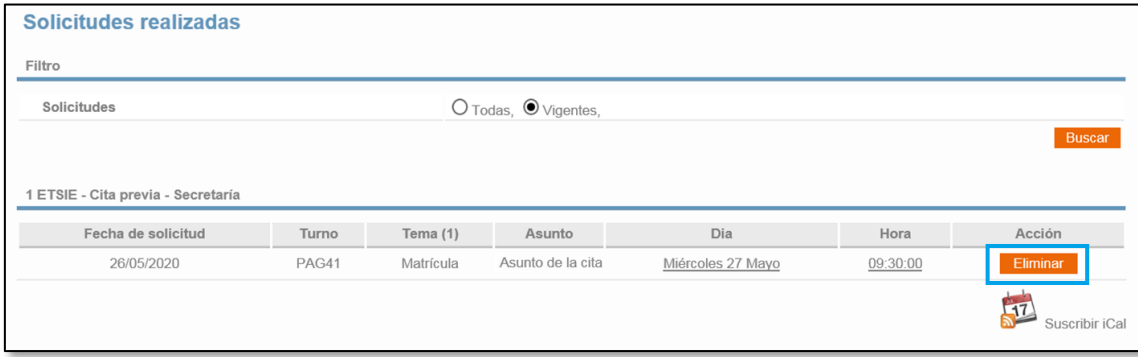

Esta acción sólo está disponible para miembros de la comunidad universitaria, para las citas con fecha posterior a la fecha en curso.